# **Q NWU®**

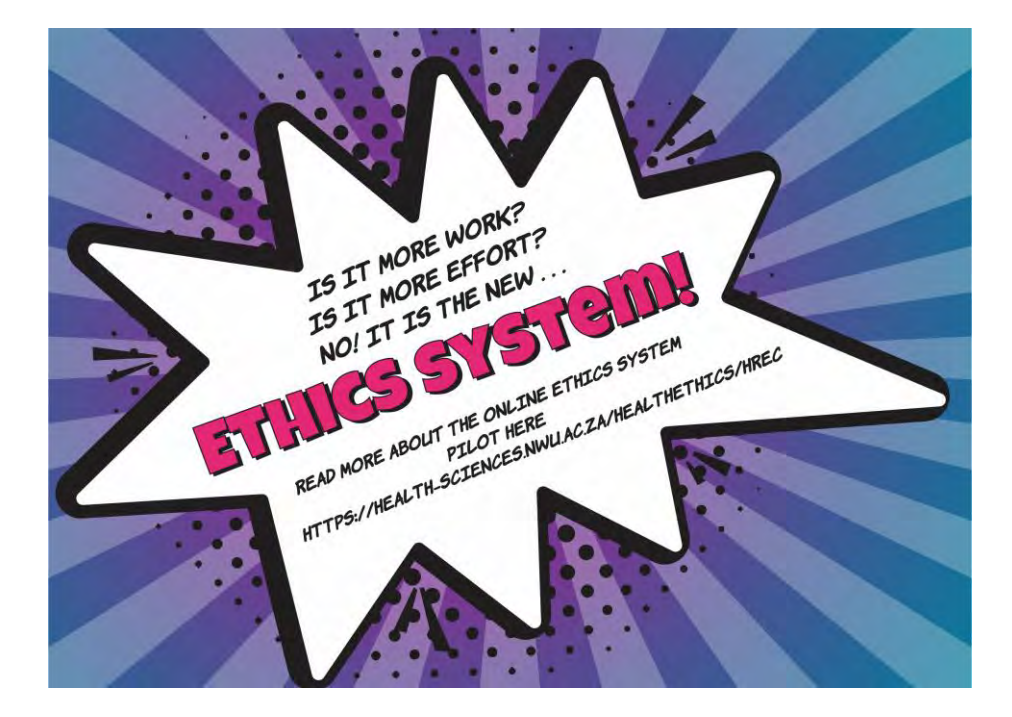

### **ADEP user guide**

#### *Single study with student submission*

*ADEP = Agile digitisation of ethics processes*

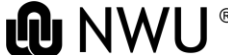

### **Webpage link**

Please click on the following link to go to the ADEP system page:

[https://adep.crm14.dynamics.com](https://adep.crm14.dynamics.com/)

If possible, please use Google Chrome.

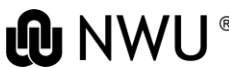

### **Sign in**

#### Please sign in using your NWU email: e.g. 12345678@nwu.ac.za

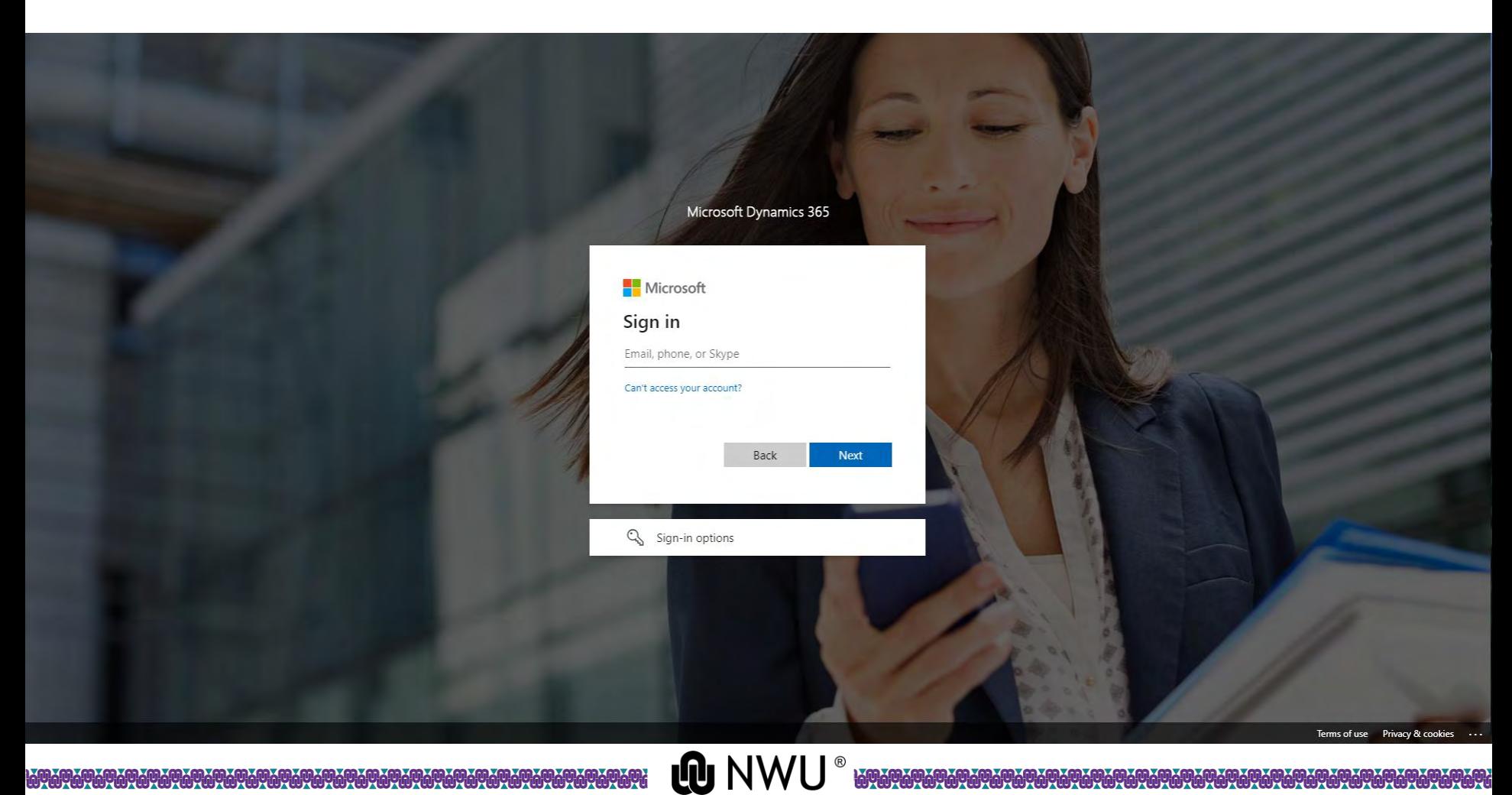

**WYWYWY** 

# **Sign in** Please sign in using your NWU credentials.

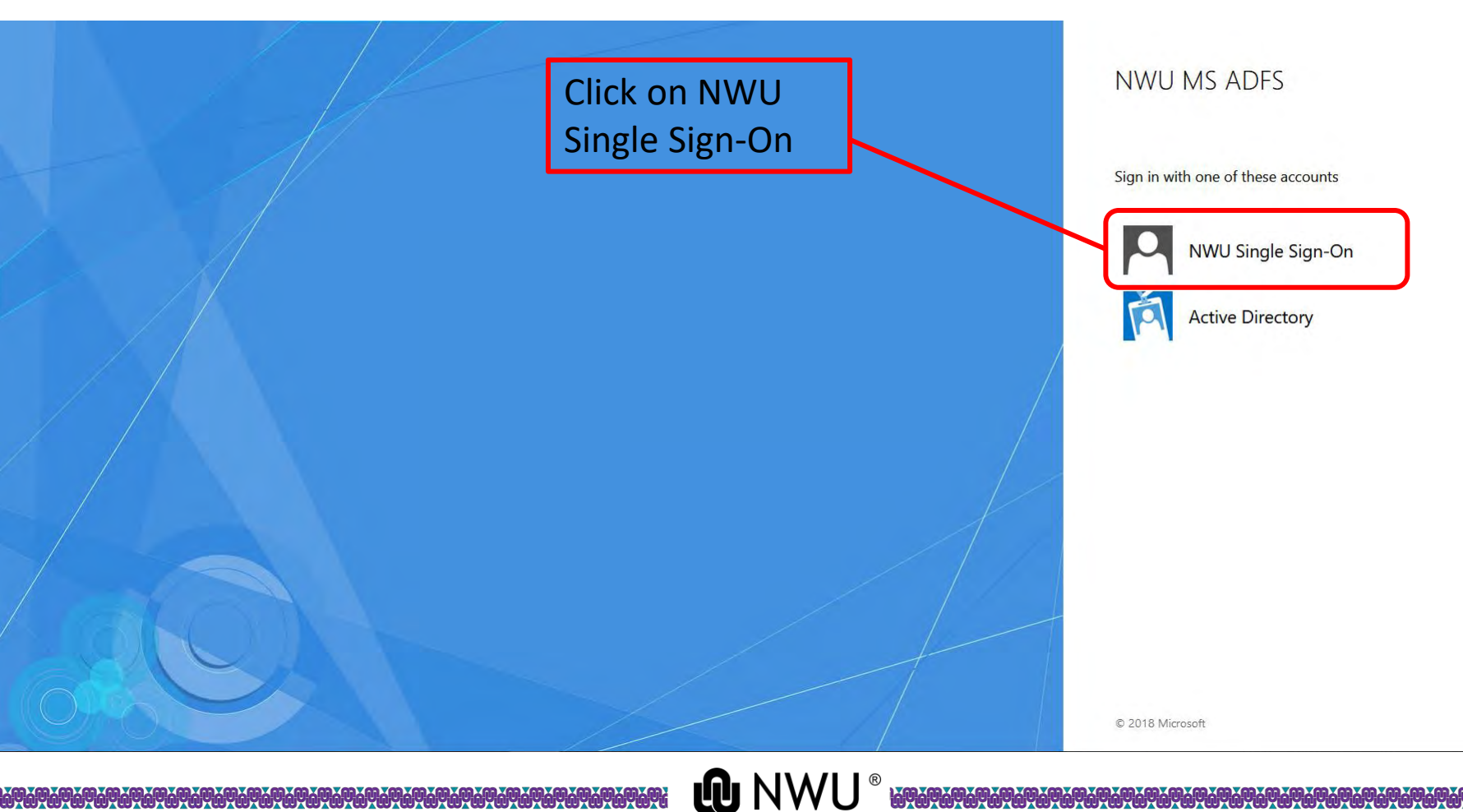

**CONGONOMY CONGONOMY** 

# **Sign in**

#### Please sign in using your NWU credentials.

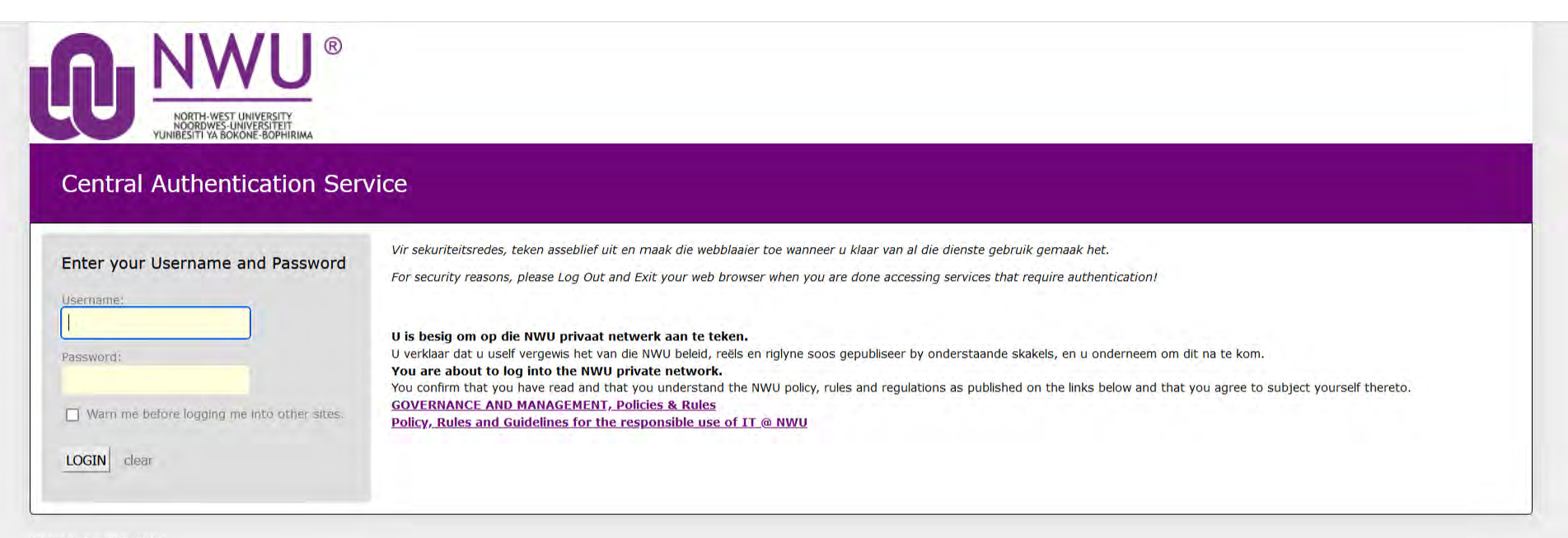

**NWU V1.0.8 PRD LNX1** 

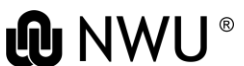

### **Create a new application**

#### This is your home page where all your applications will be visible.

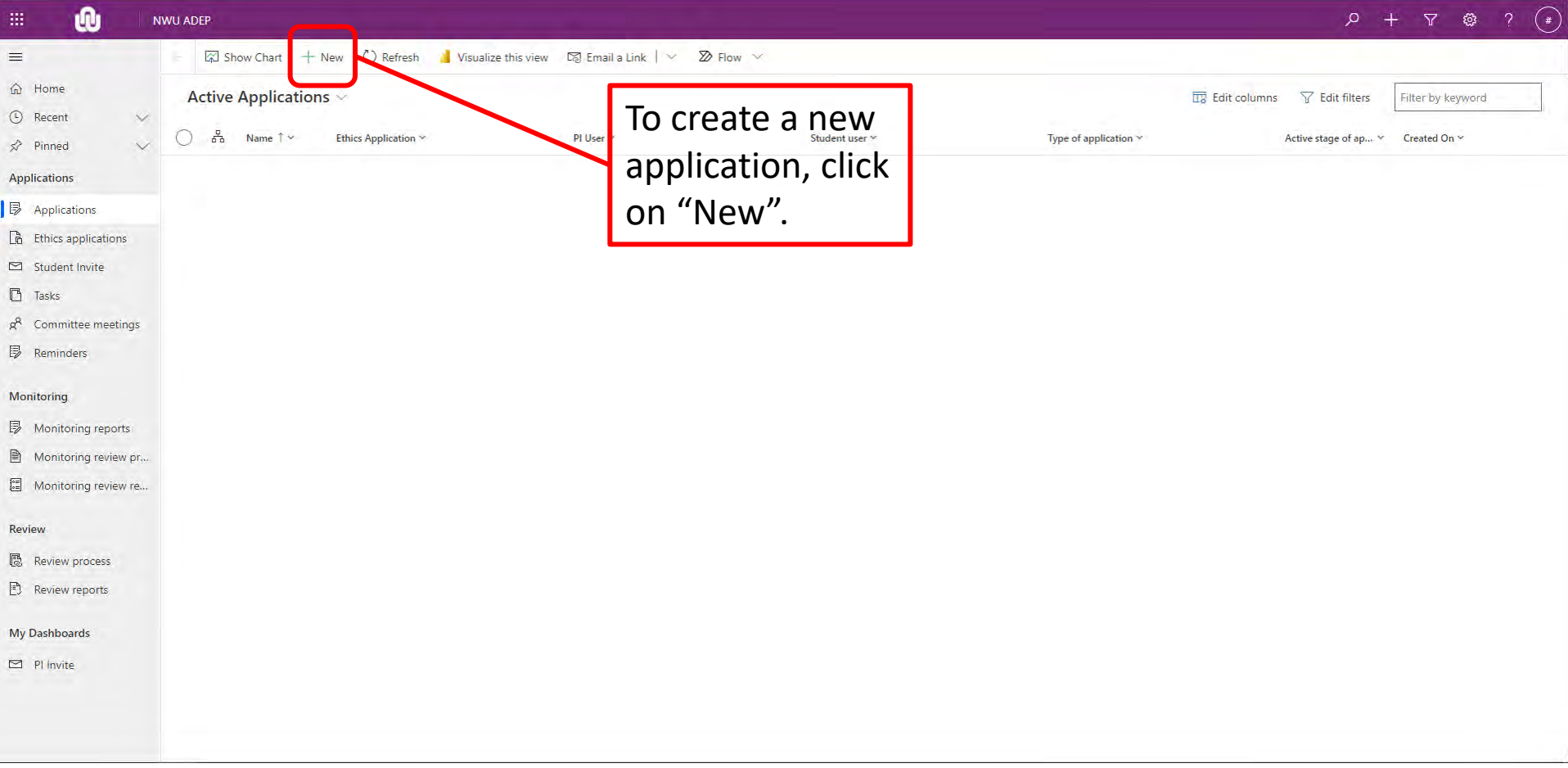

# **Create a new application** Fill in the details of the application.

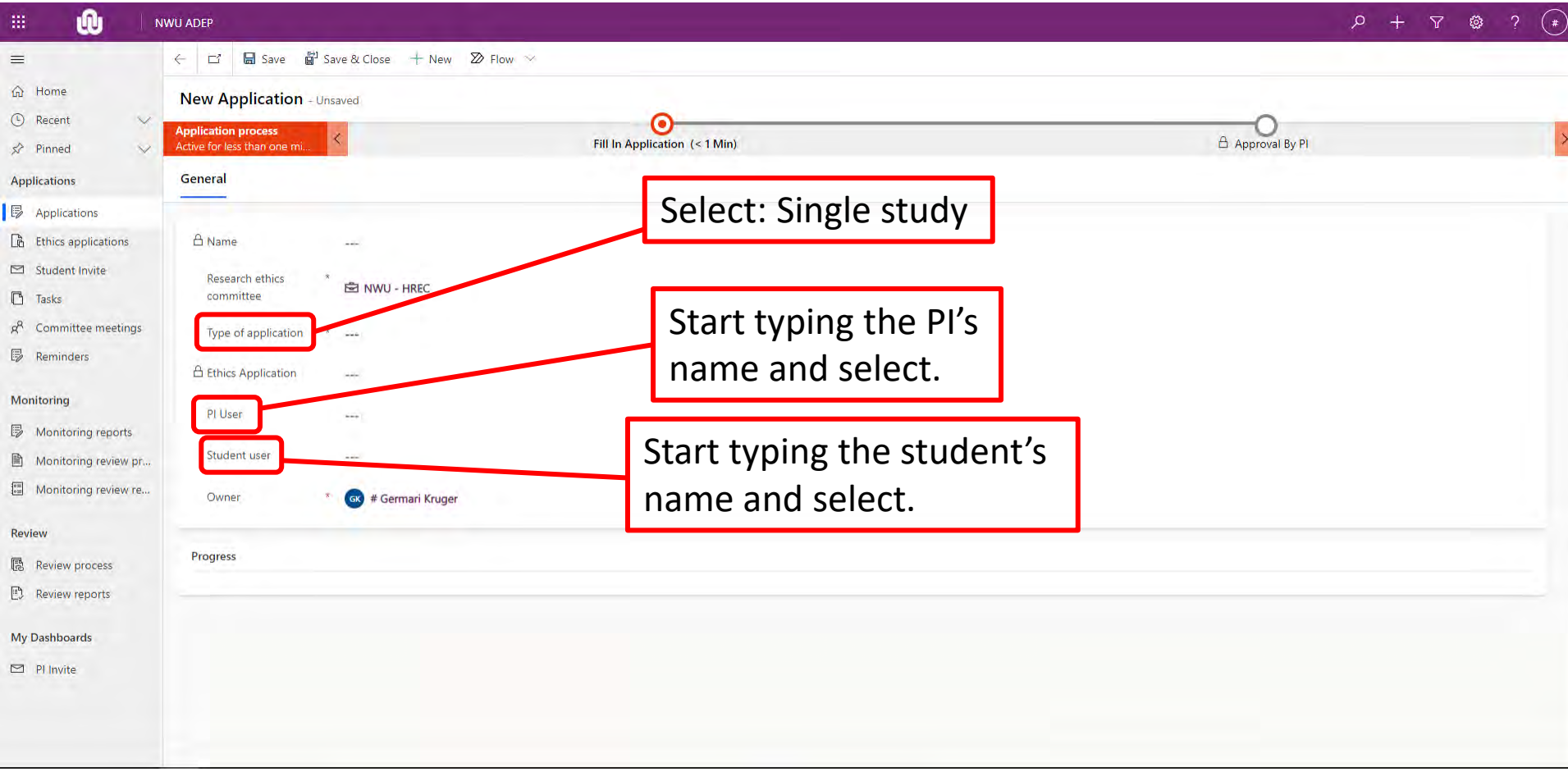

## **Create a new application** Fill in the details of the application.

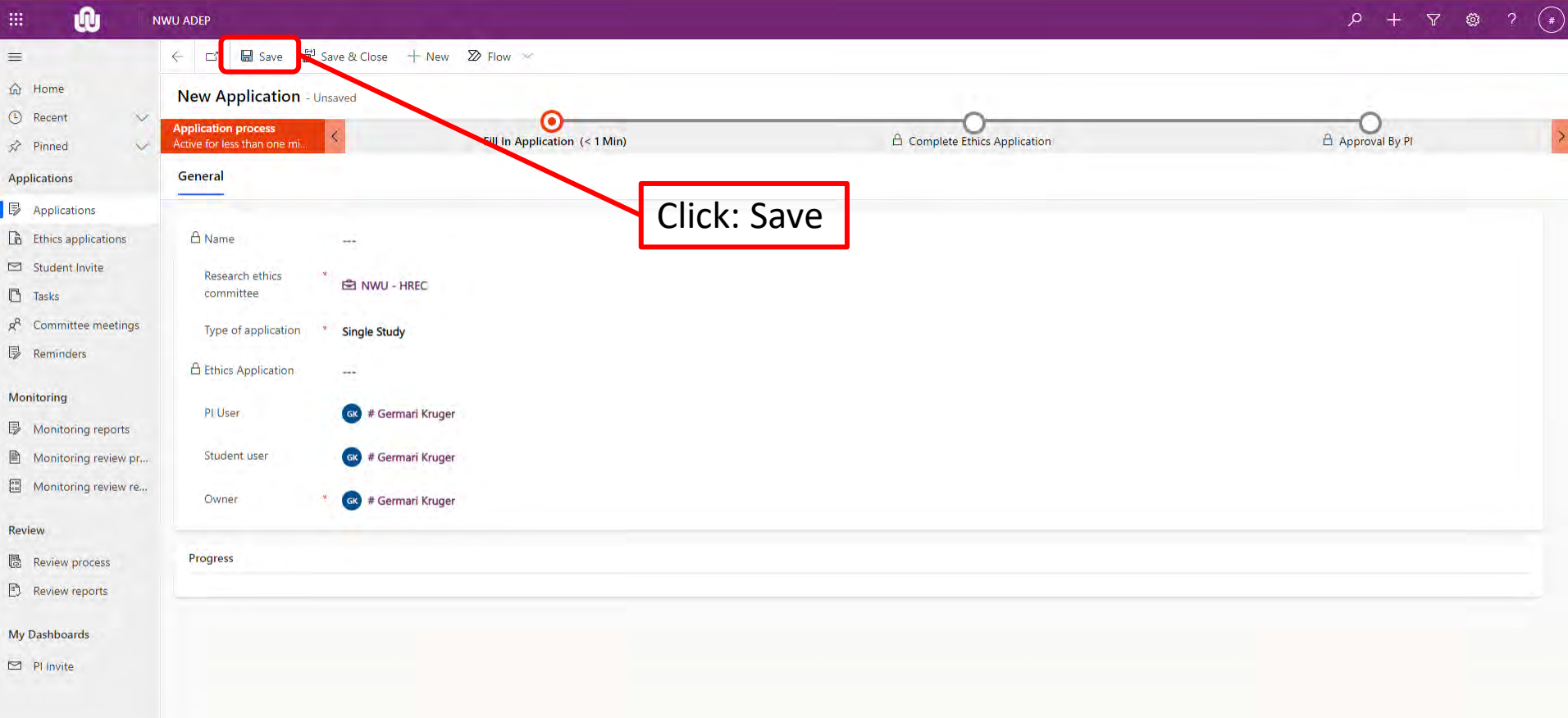

# **Create a new application** Move to next stage.

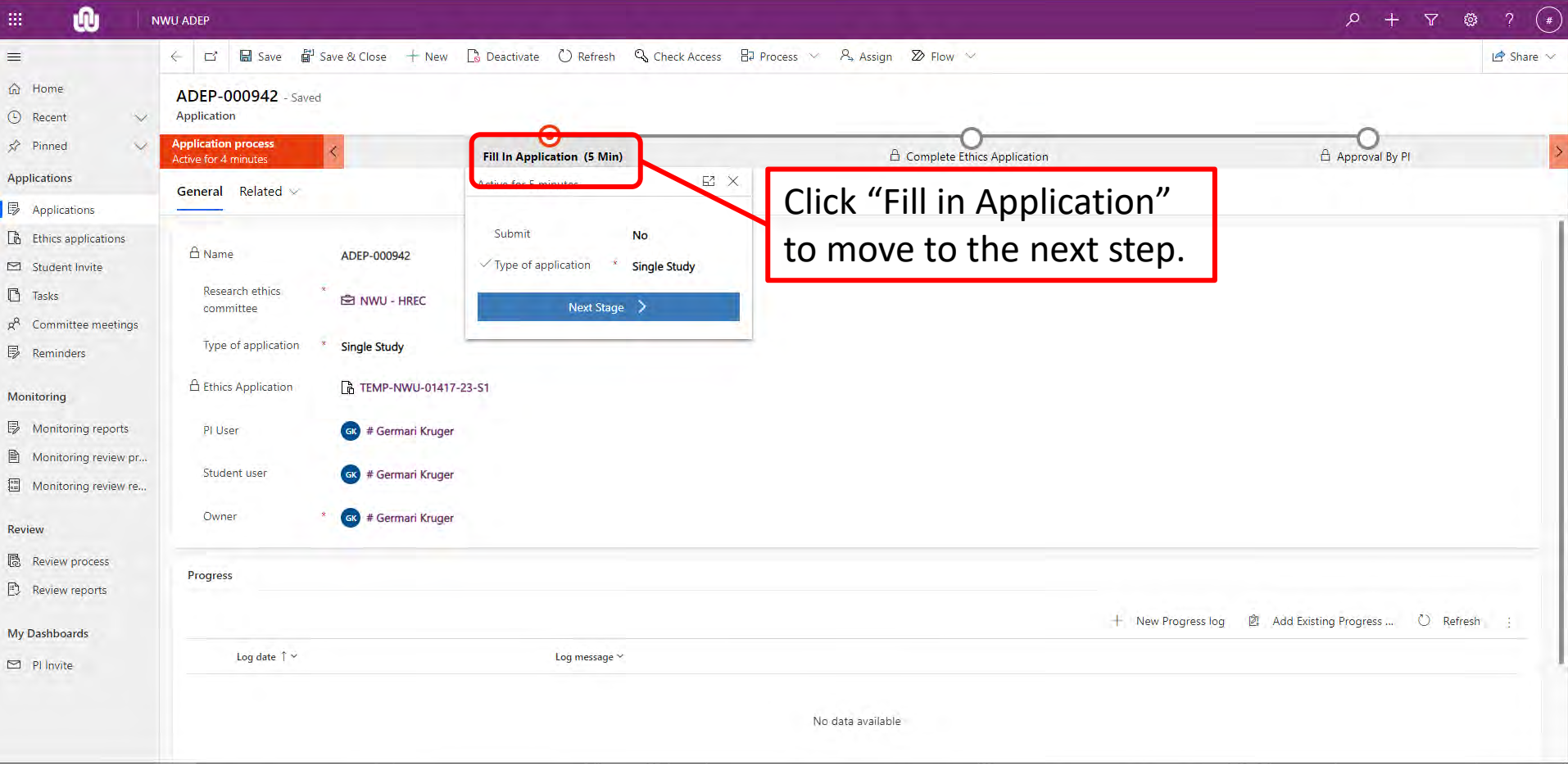

**LOGOOGOOGO** 

# **Create a new application** Move to next stage.

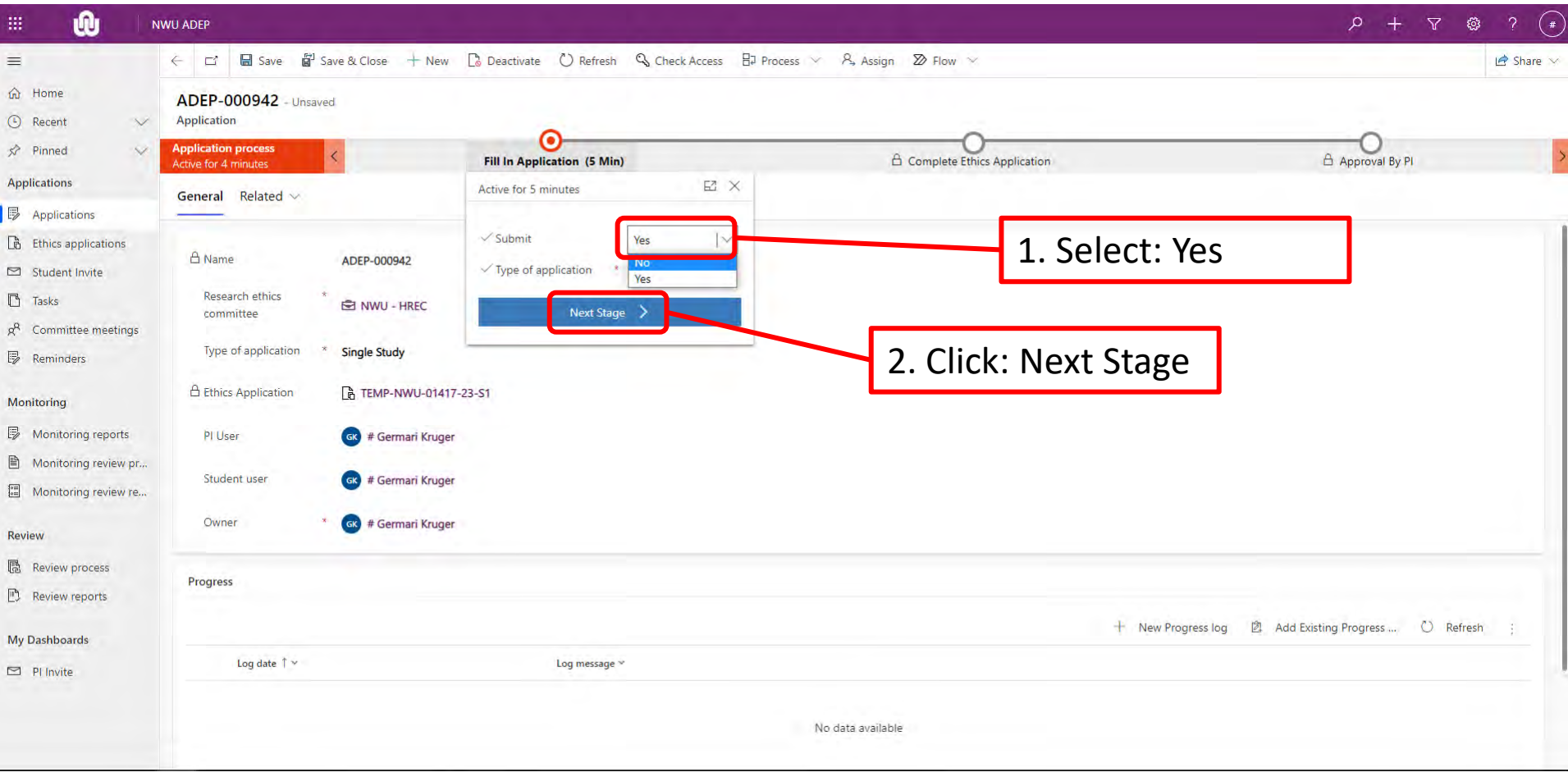

**Q** NWU® **WALDAMARDAMA** 

69099990 <u>JAJATA JAJAJAJA JA LALAJAJA JA LALAJA JA LALAJA J</u>

### **Complete an application**

Fill in the application with applicable information of the study. Sections will be visible based on your selections.

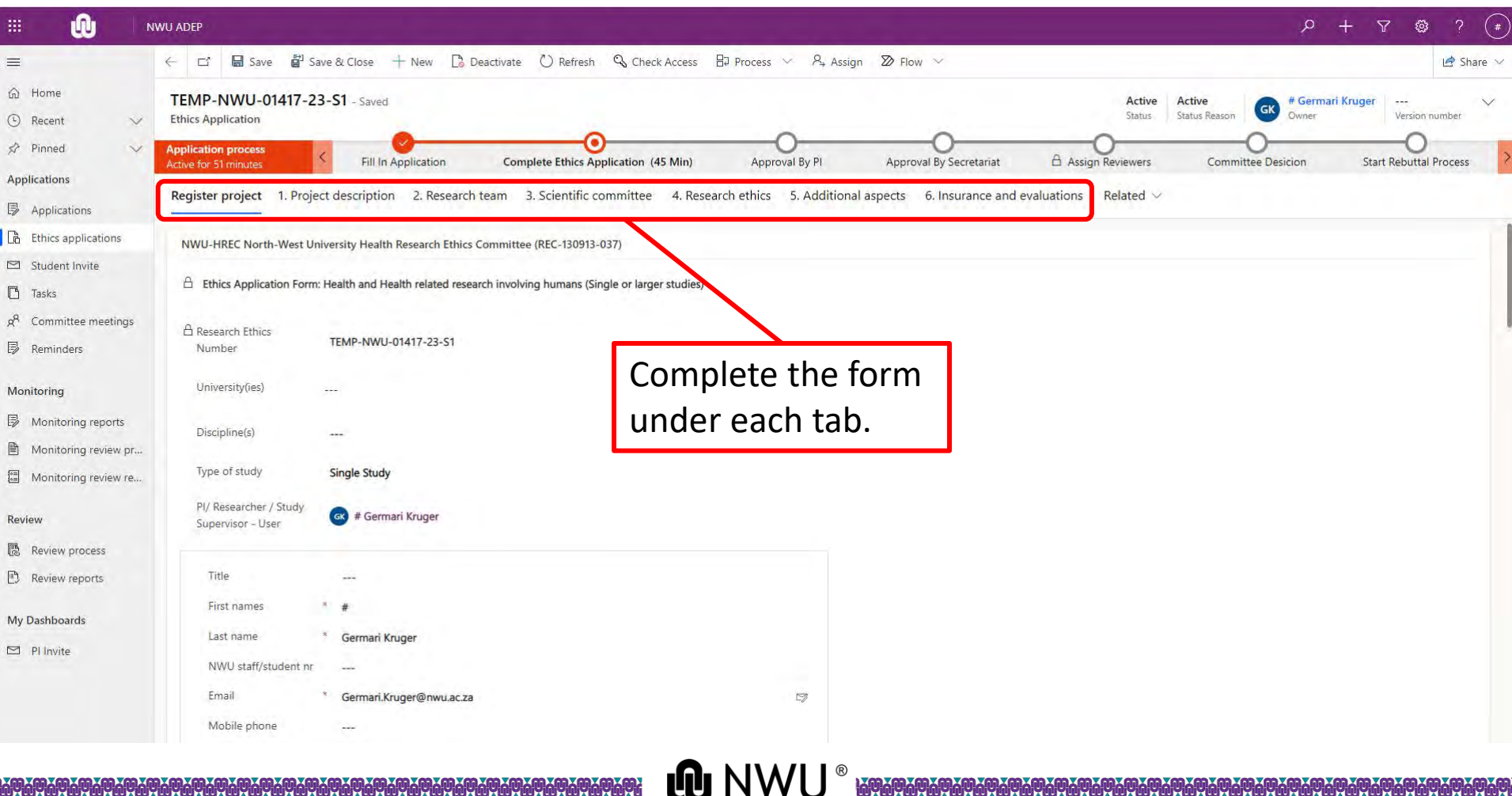

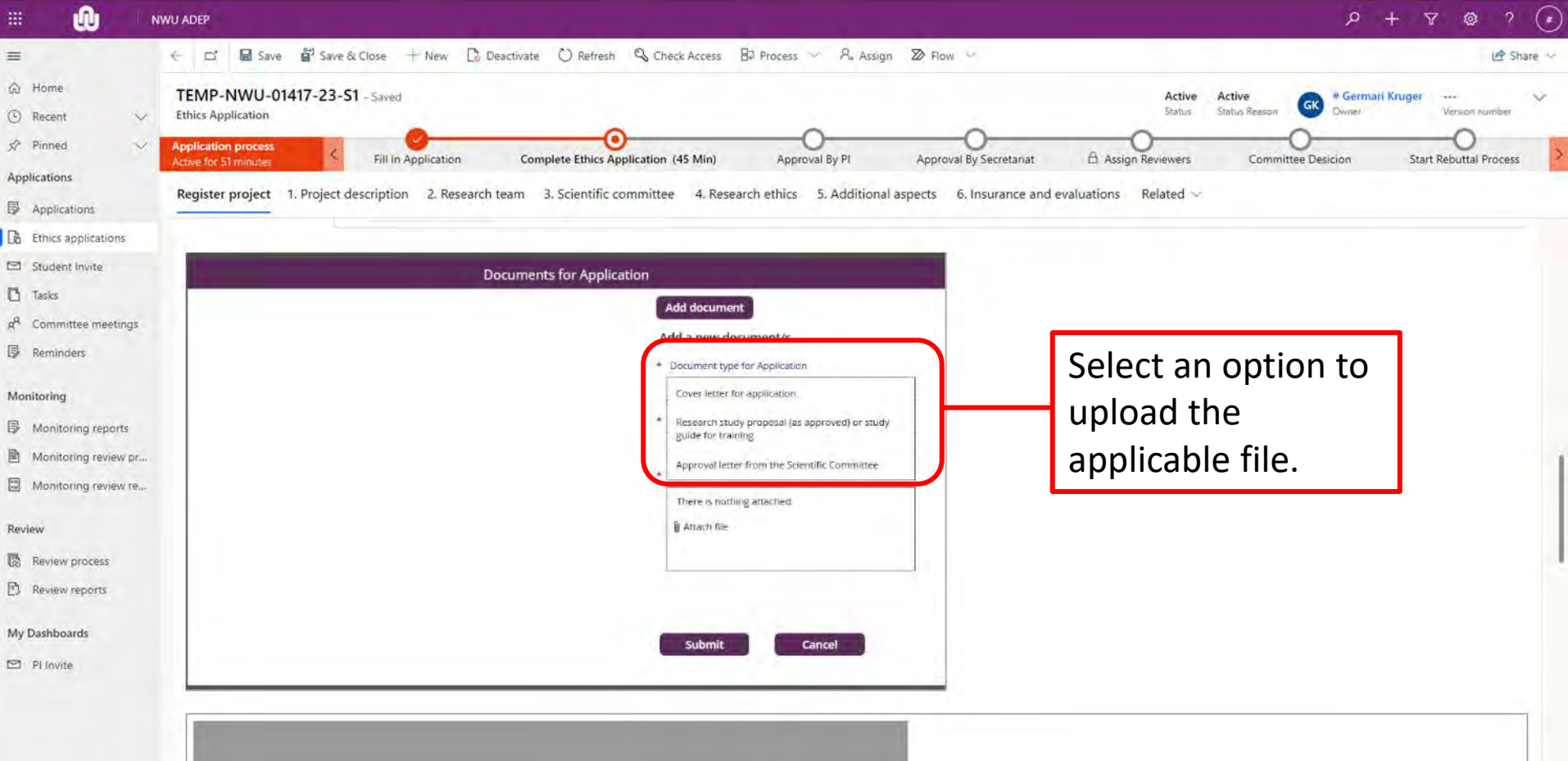

**@ NWU®** 

696900069 

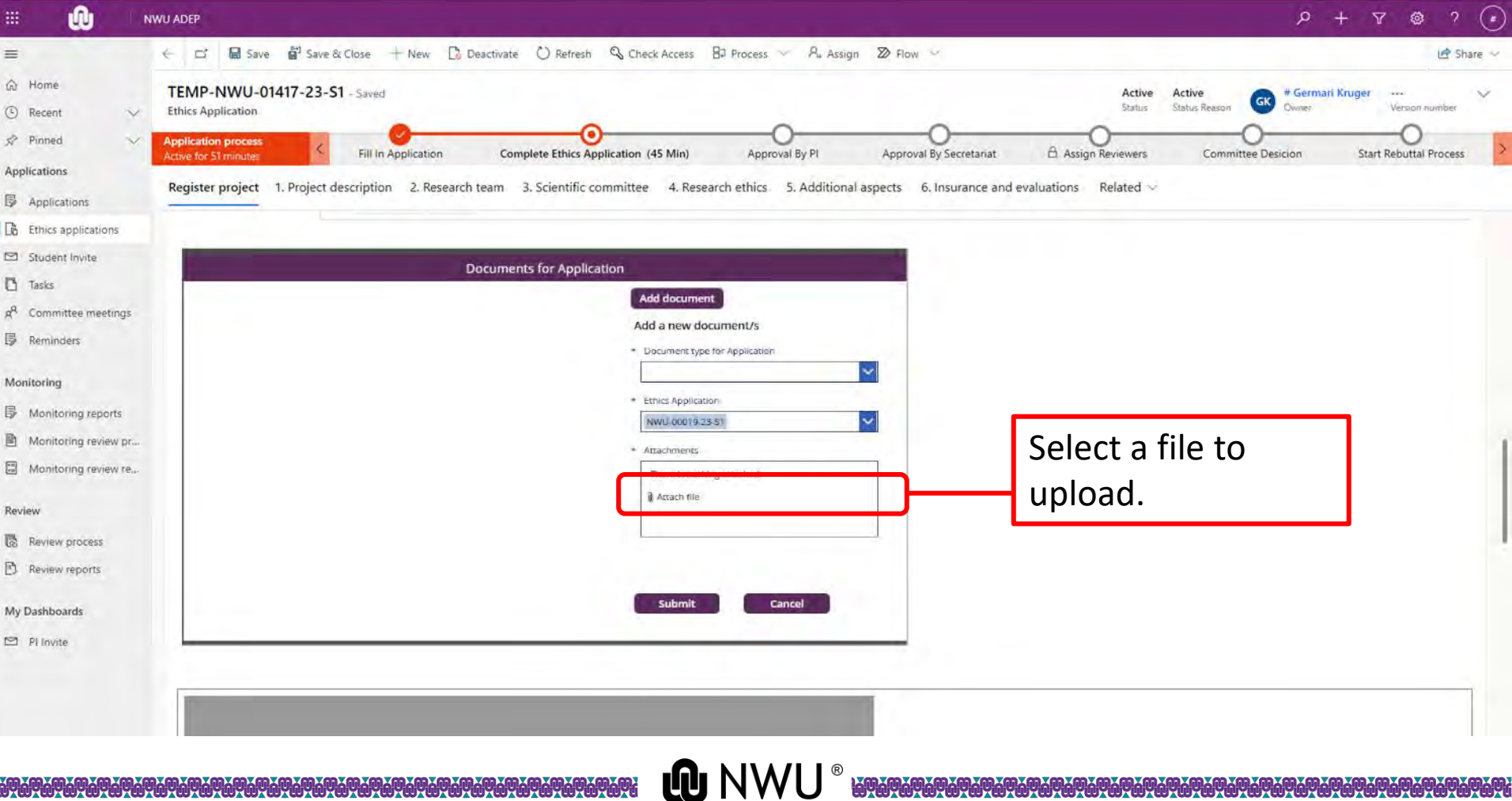

www.marcharacture.com/www.marcharacture.com/www.marcharacture.com/ww

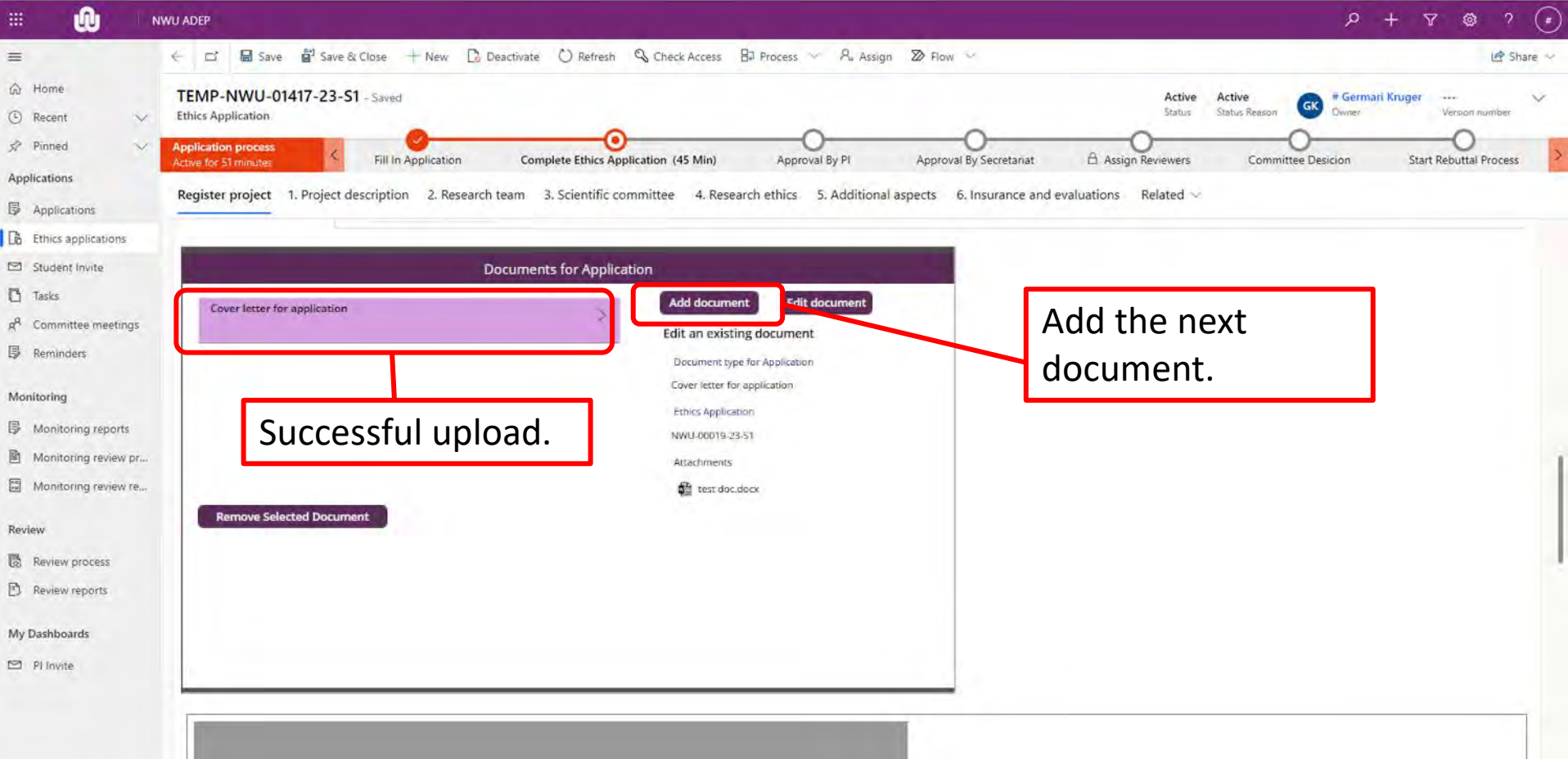

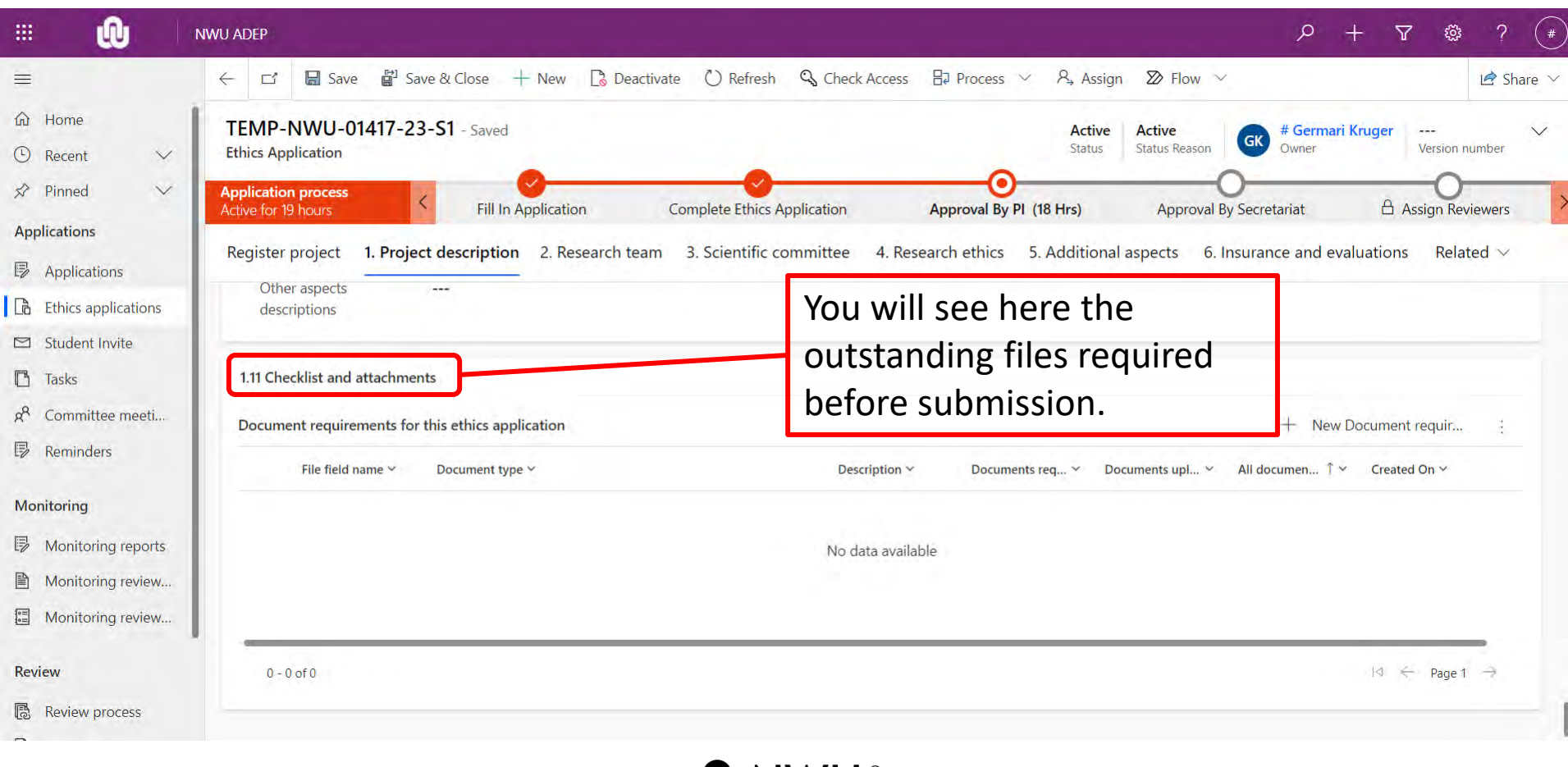

### **Submit an application**

#### To submit an application, click: "Complete Ethics Application".

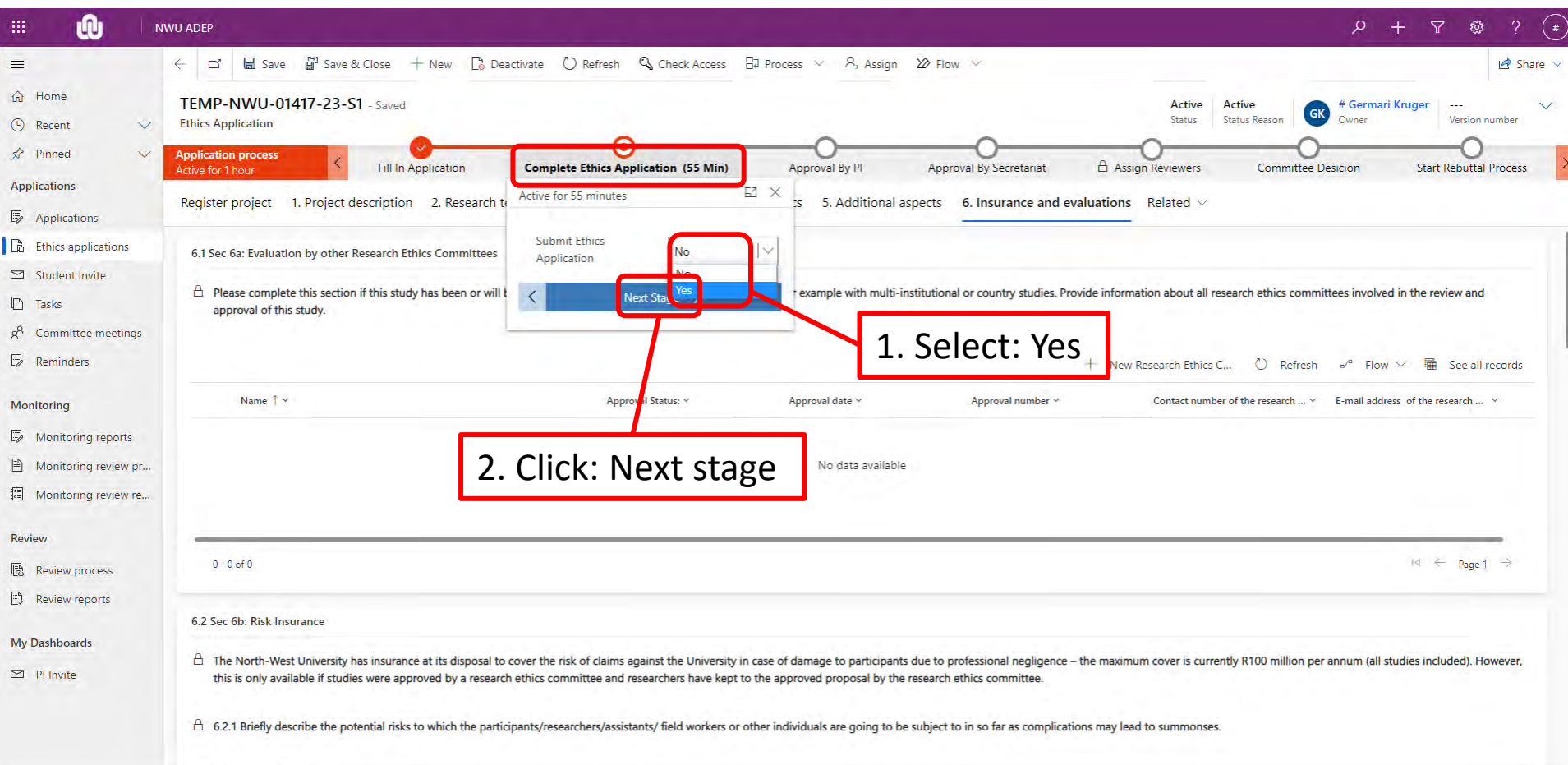

**LONW** 

# **Submit an application**

#### The next step is to ask for PI approval.

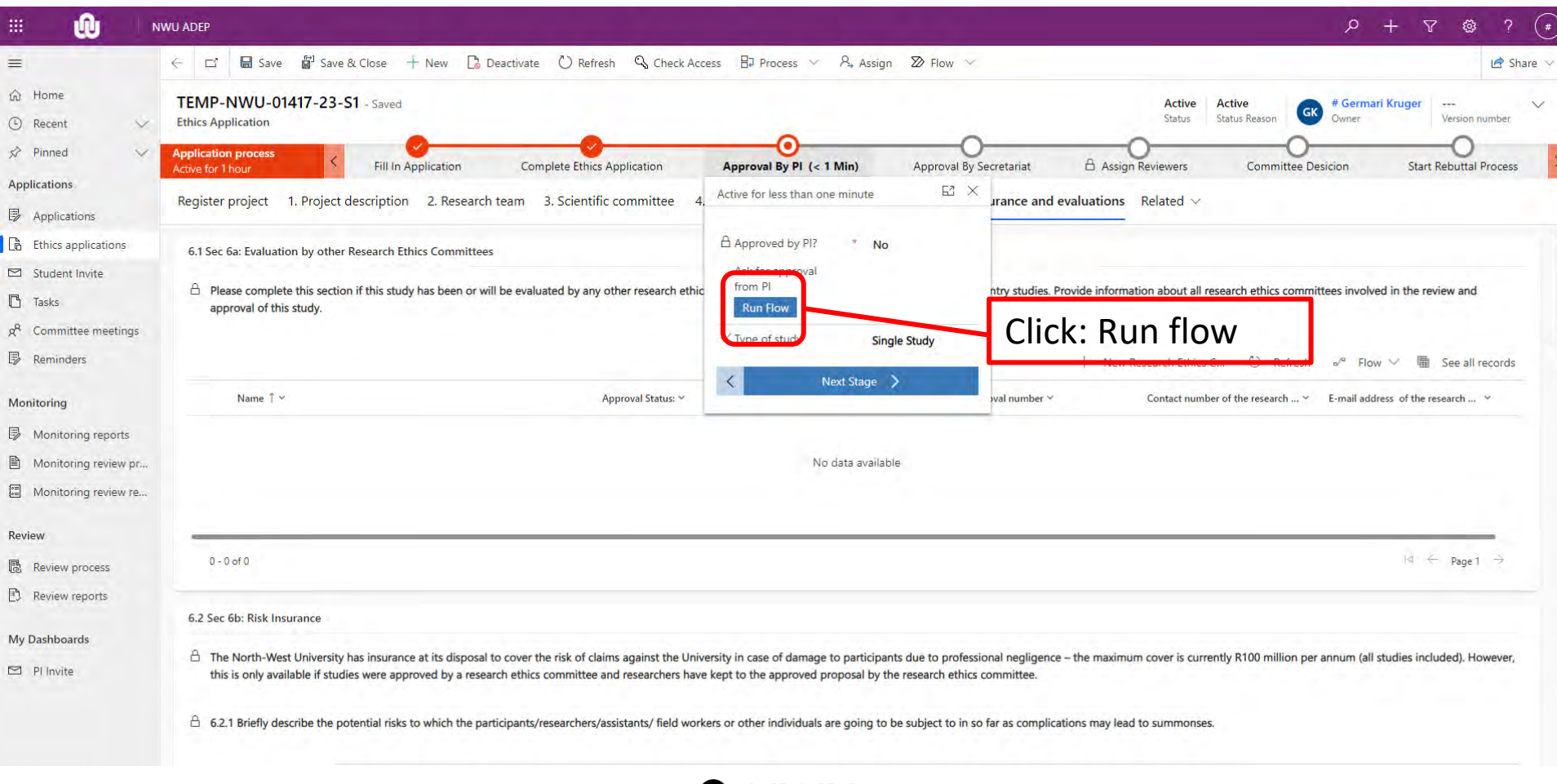

### **Submit an application**

#### The next step is to ask for PI approval.

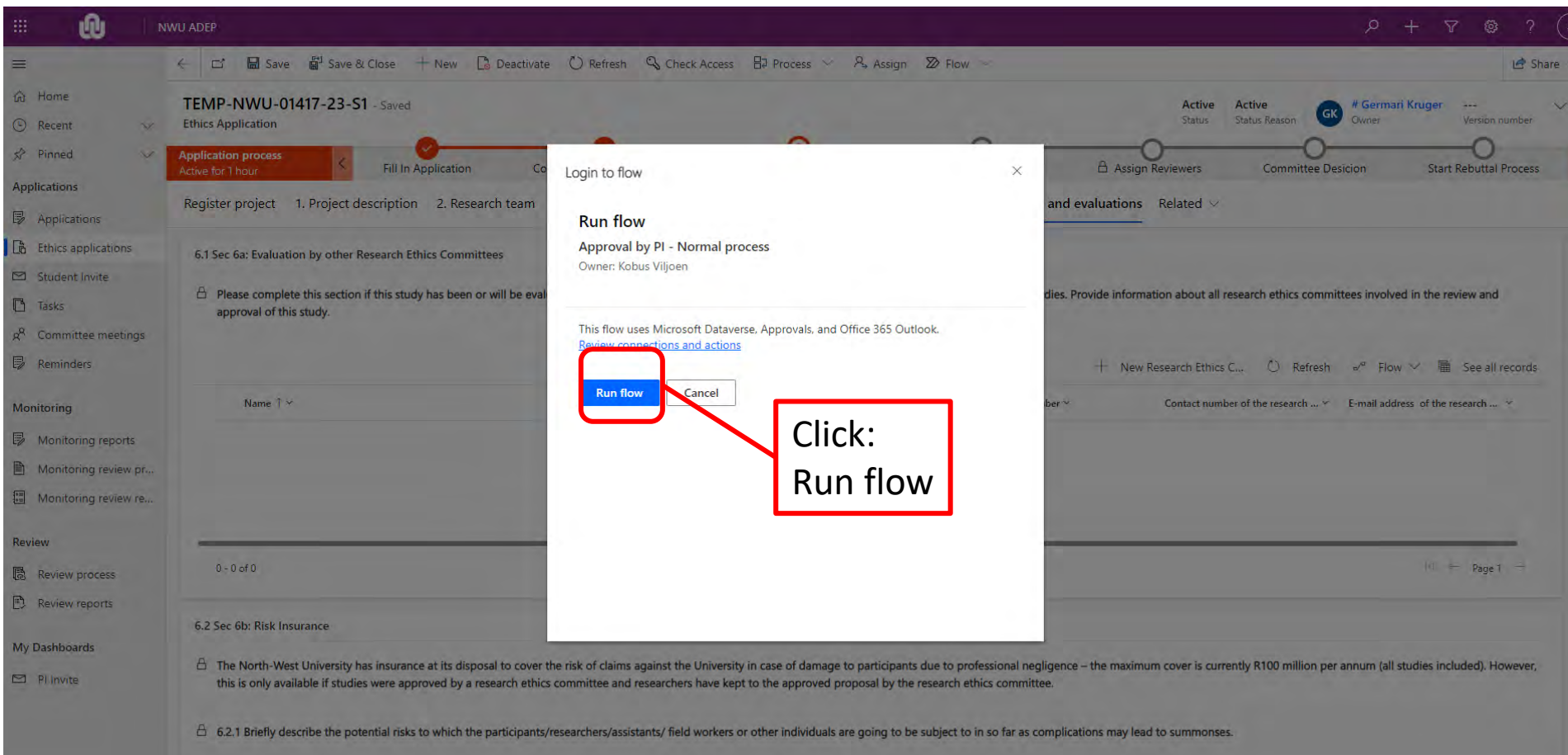

The PI will now receive an email indicating that the student has submitted an application on the system.

The PI should now check if the information in the application is correct and then approve the application.

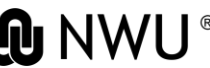

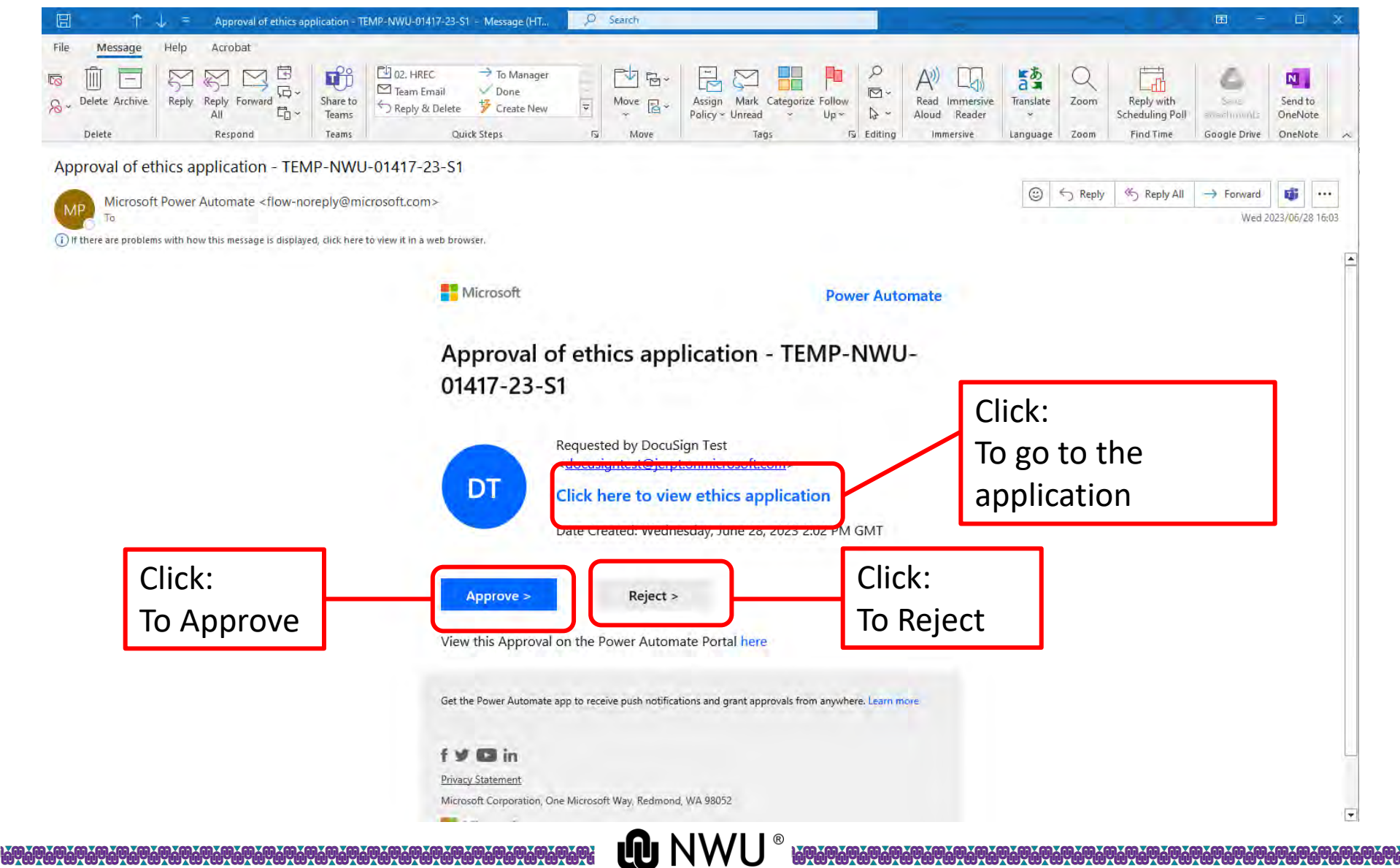

### **Reject an application**

<u> A ZAAZAA ZAA ZAA ZAA ZAA ZAA Z</u>

#### If the PI rejects the application, they can fill in what should be changed in the comment box.

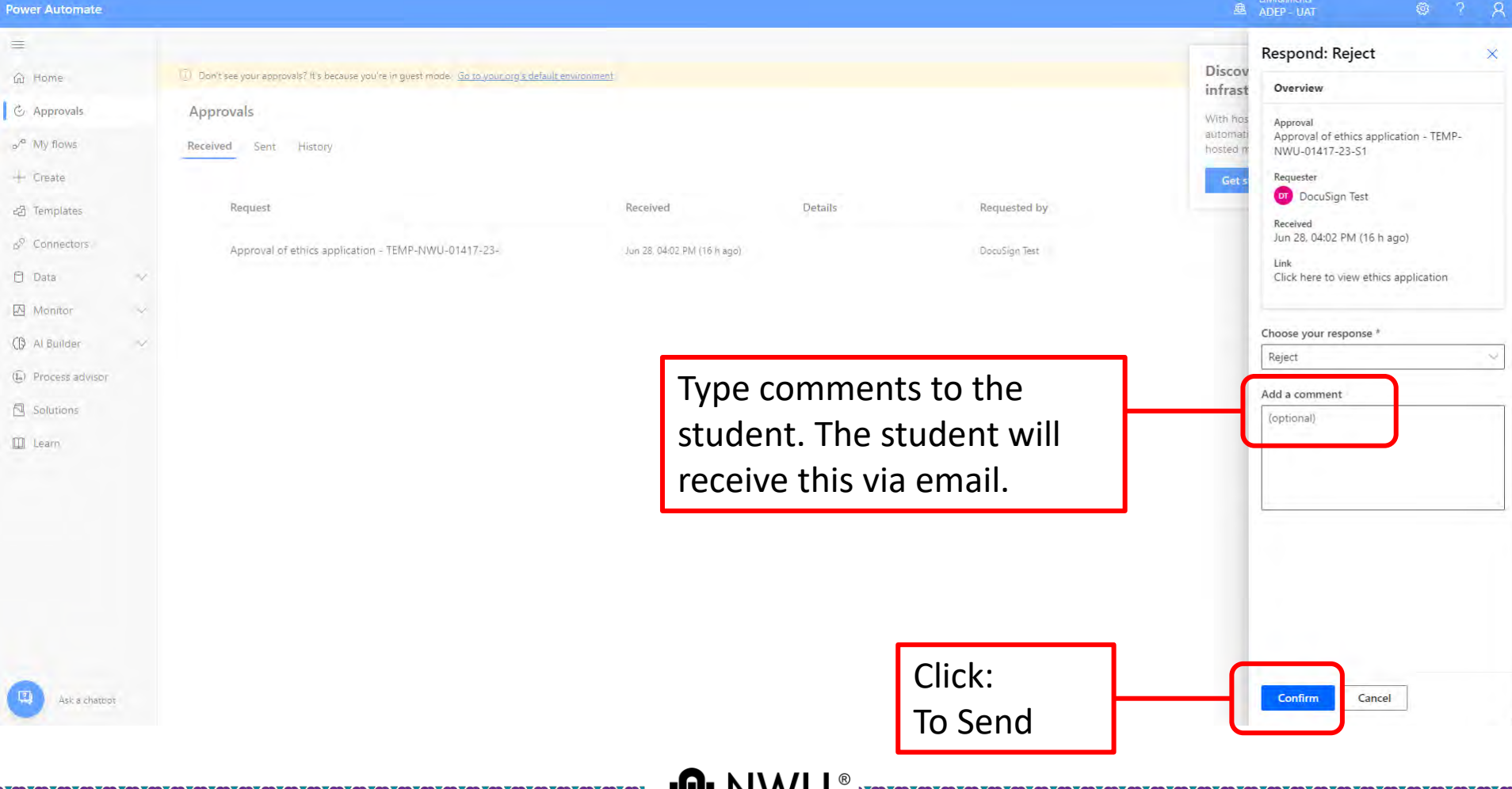

#### The PI should click confirm to approve the application.

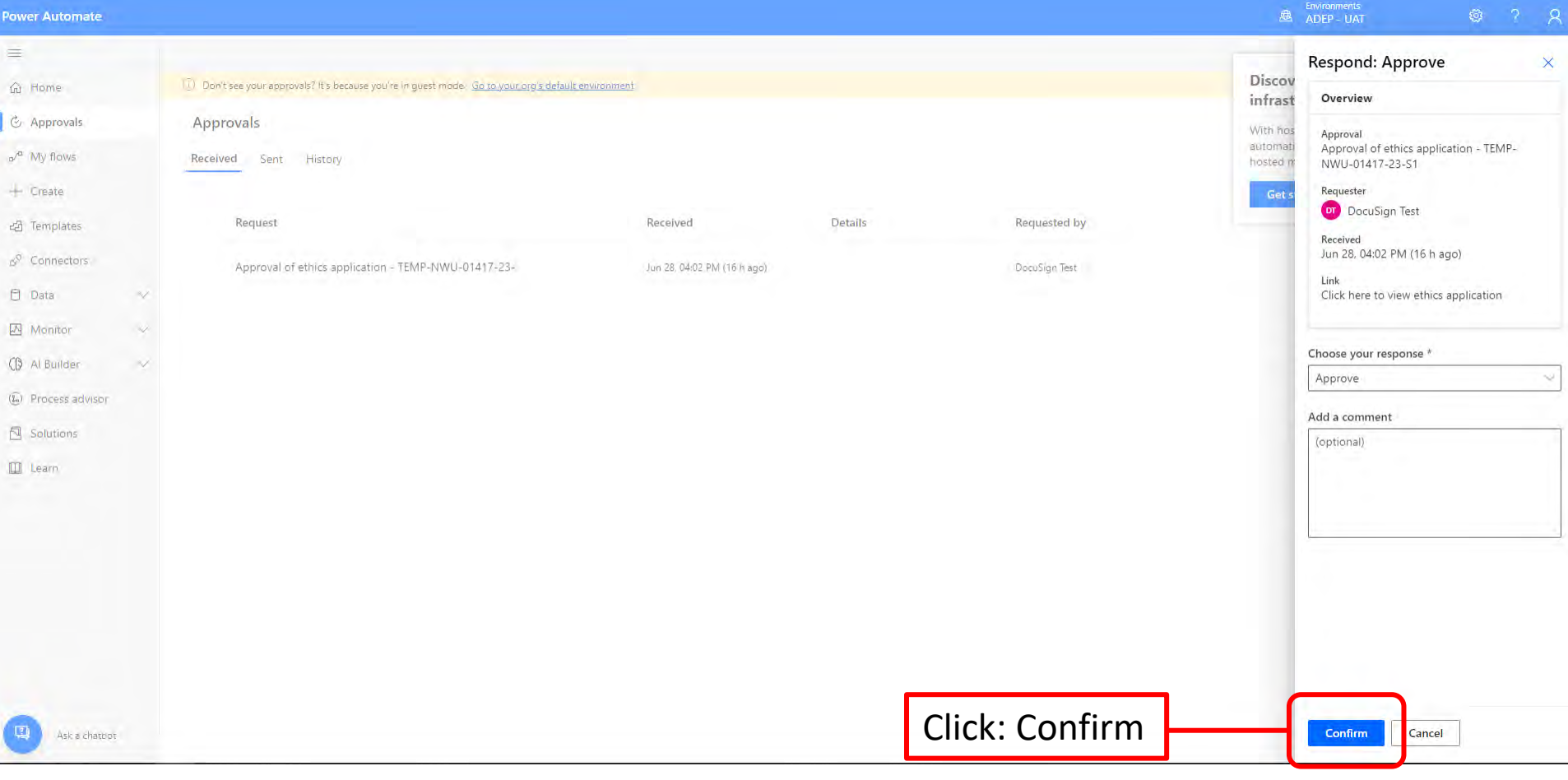

**Q** NWU<sup>®</sup>

#### On the submission system click "Approval by PI".

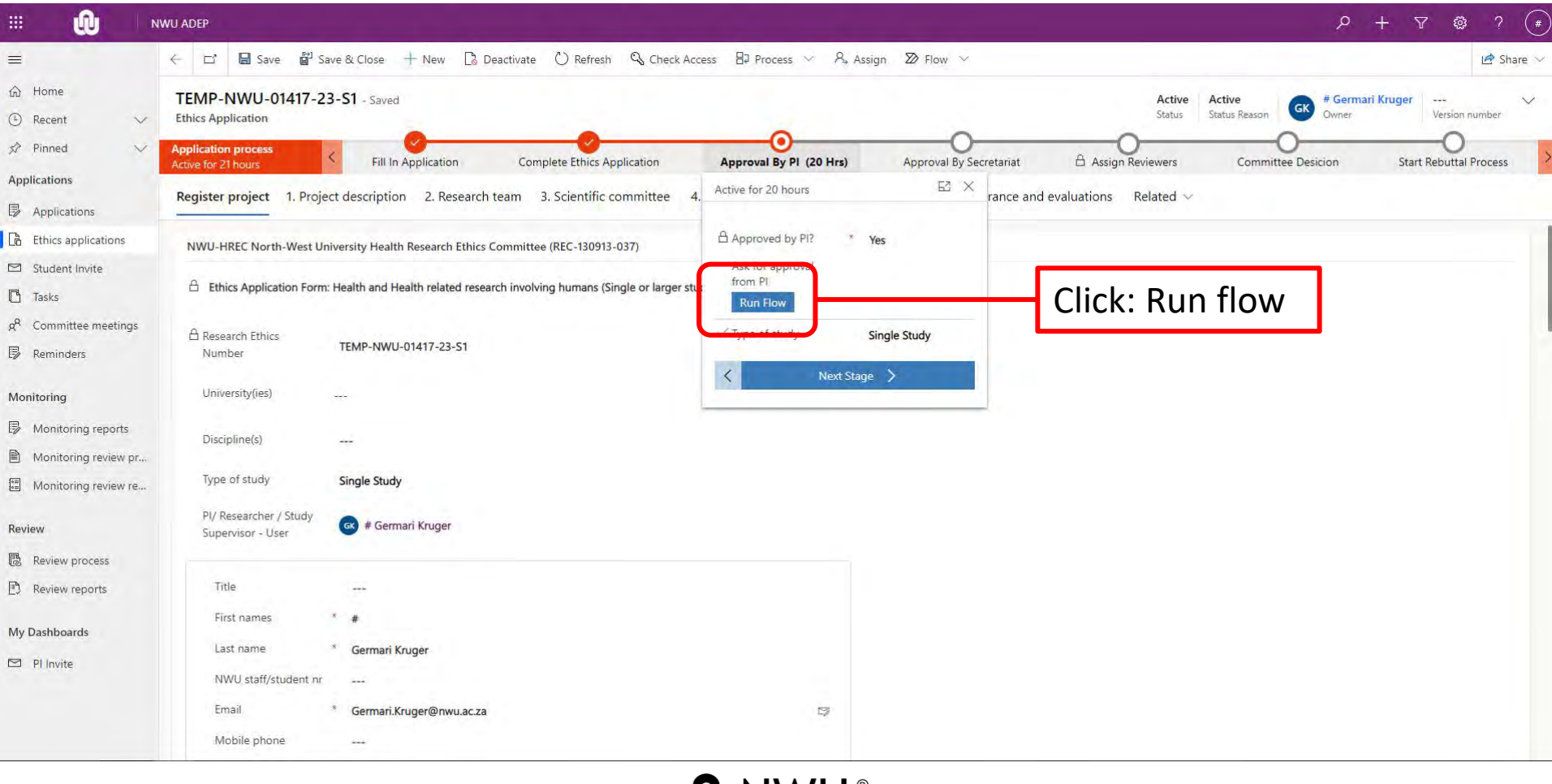

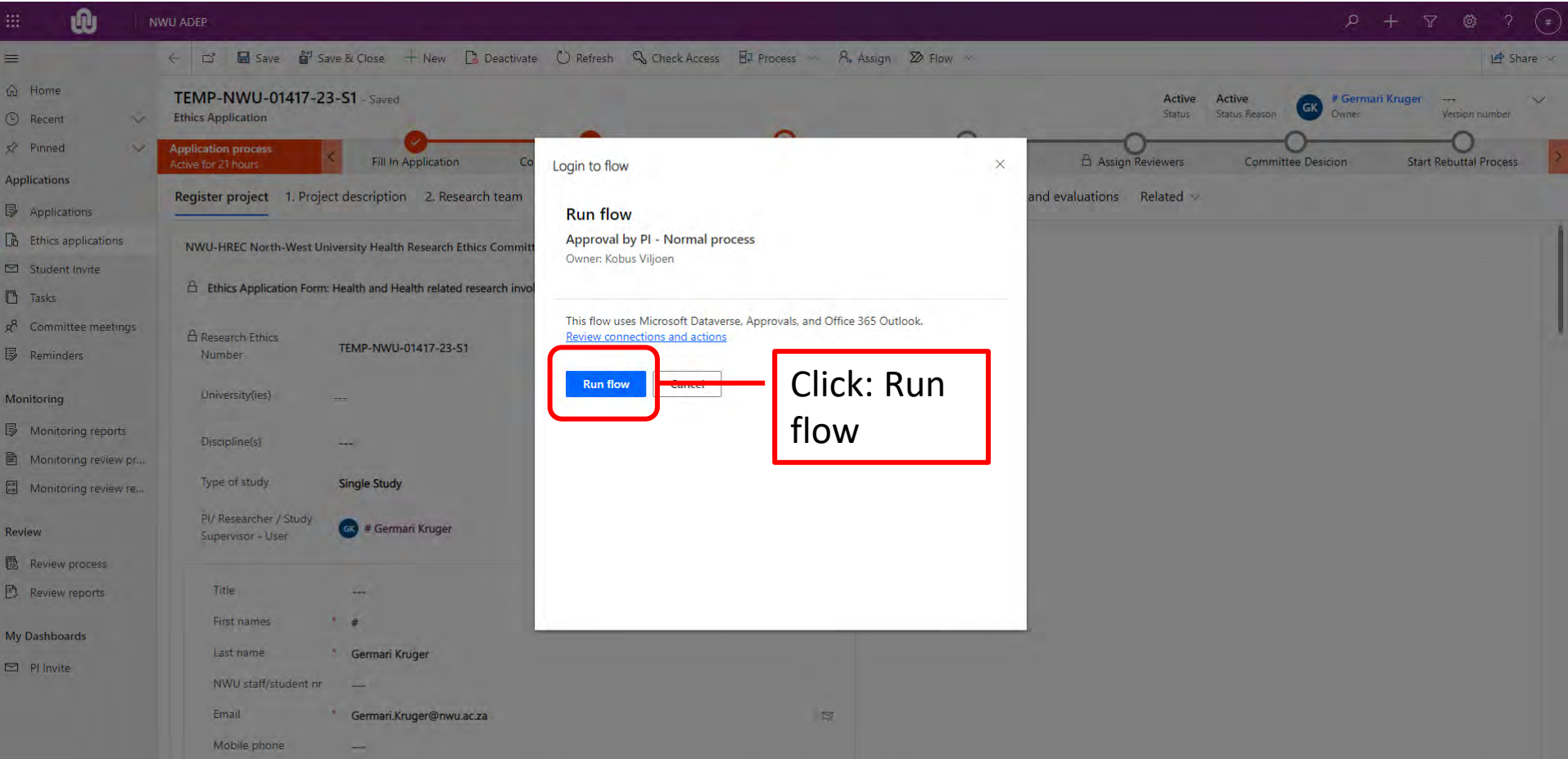

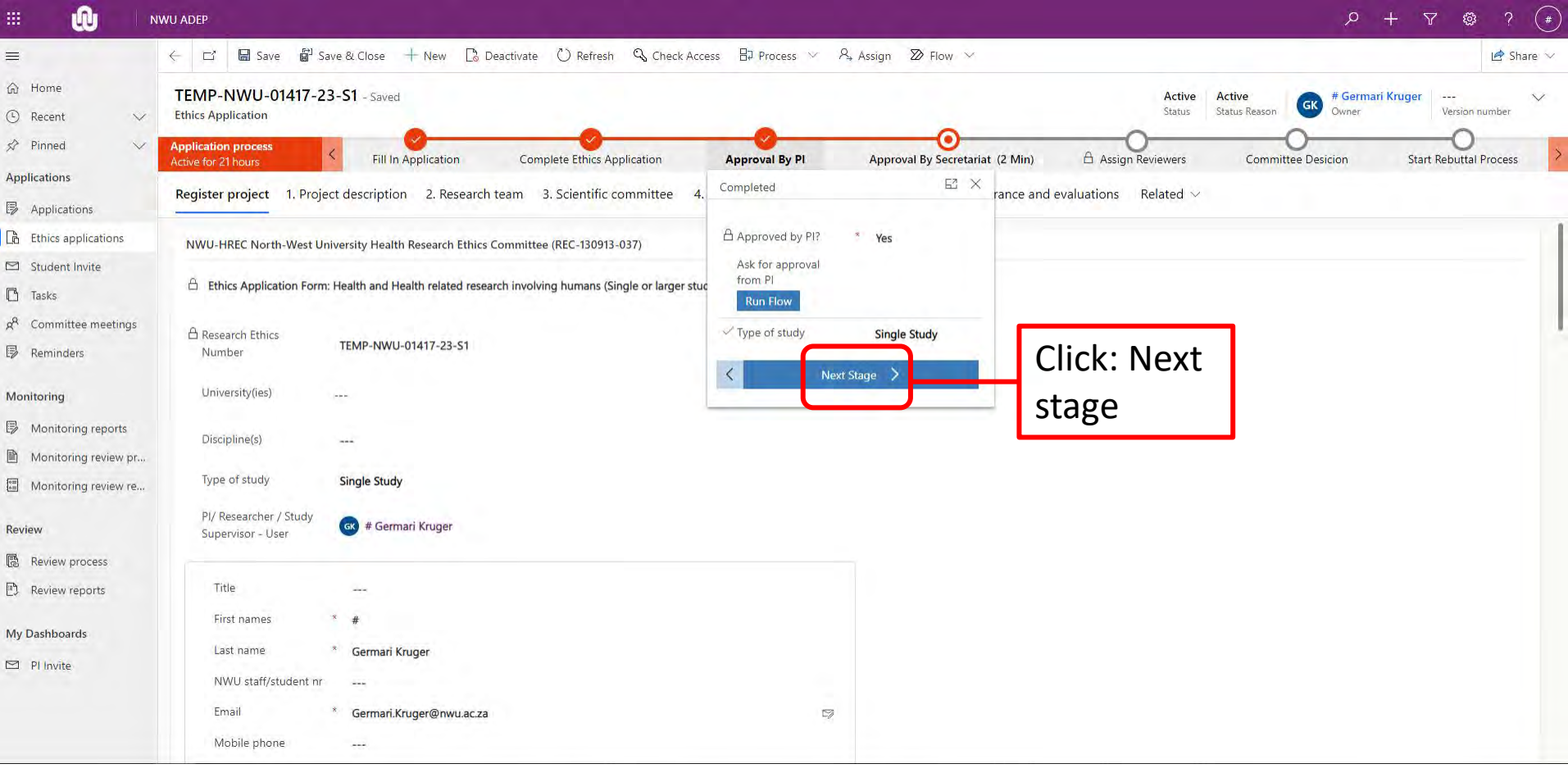

You will receive confirmation from NWU-HREC regarding the submission of the application.

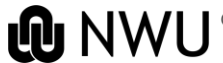